## **COMUNICAZIONI DOCENTI GENITORI TRAMITE APP MASTERCOM REGISTRO ELETTRONICO**

Per le singole classi abbiamo attivato la funzione che consente di comunicare, su Mastercom, con i genitori.

I Docenti potranno rispondere alle comunicazioni dei genitori e scrivere, a loro volta, delle comunicazioni.

## **ISTRUZIONI PER SCRIVERE LE COMUNICAZIONI:**

**1. Accedere alla App Mastercom.**

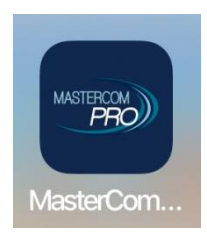

**L'app è scaricabile gratuitamente ed è disponibile sia per Android che per IOS, basta digitare "MasterCom PRO" nella App Store di IOS oppure nella Google Play Store di Android.**

I Docenti dopo aver scaricato la app sul proprio dispositivo cellulare, tablet ecc.. potranno **accedere con le credenziali già in loro possesso. Il nome utente deve essere scritto in minuscolo.**

**2. Effettuato l'accesso si visualizzerà la seguente schermata.**

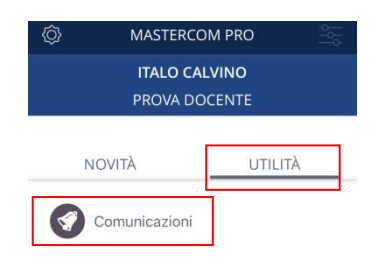

- **3. Cliccare sulla voce "UTILITA'".**
- **4. Cliccare sulla voce "COMUNICAZIONI".**

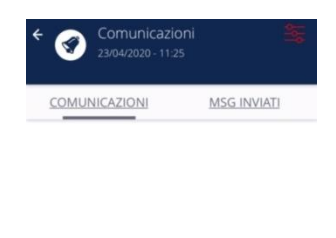

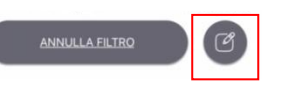

**5. In questa schermata si possono leggere tutte le comunicazioni ricevute.**

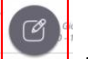

**6.** Cliccare sulla seguente icona **performance** per scrivere il messaggio.

**7. Si presenterà la seguente schermata**

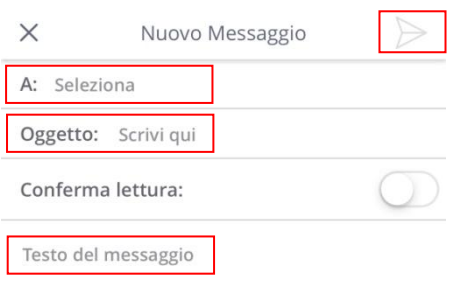

- **8. Cliccare su "A" e selezionare, dall'elenco che si aprirà, il nome del Genitore con cui si desidera comunicare.**
- **9. Scrivere l'oggetto della comunicazione.**
- **10. Scrivere il "testo della comunicazione".**
- **11. Quando il testo del messaggio sarà scritto, inviare la comunicazione cliccando sull' icona .**

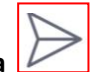

**12. A conferma dell'invio il sistema visualizzerà il seguente messaggio.**

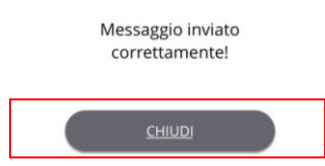

- **13. Cliccare su "CHIUDI".**
- **14. Cliccando su "MSG INVIATI" si potranno rivedere tutti i messaggi inviati.**

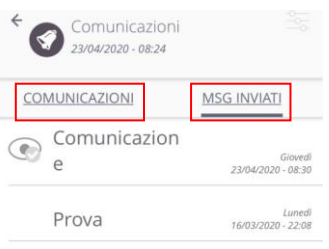

**15. Cliccando su "COMUNICAZIONI" si potranno rivedere tutti i messaggi ricevuti.**